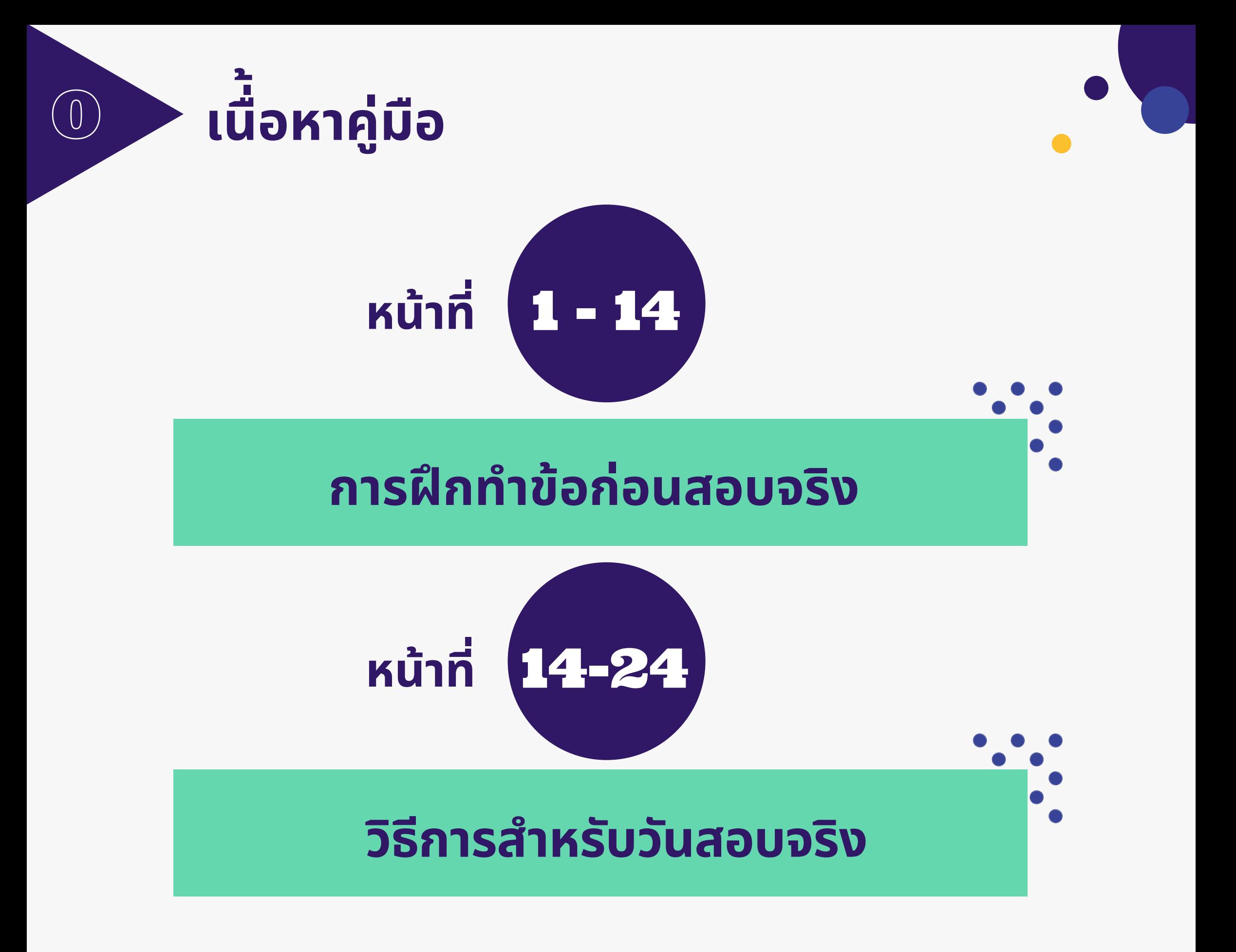

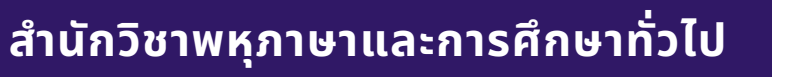

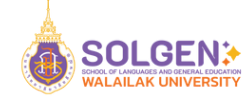

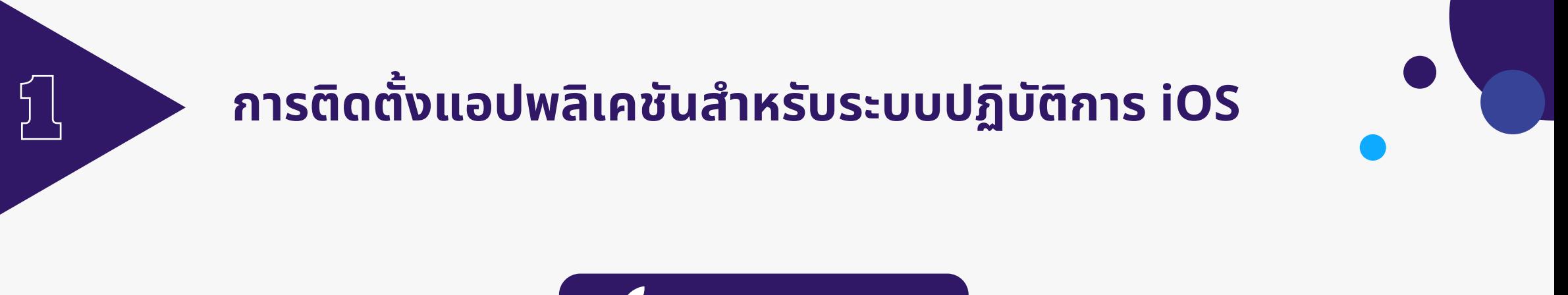

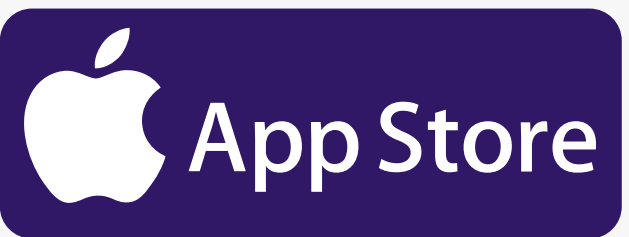

## **App Store on iOS https://apps.apple.com/gb/app/englishscore/id1499806063**

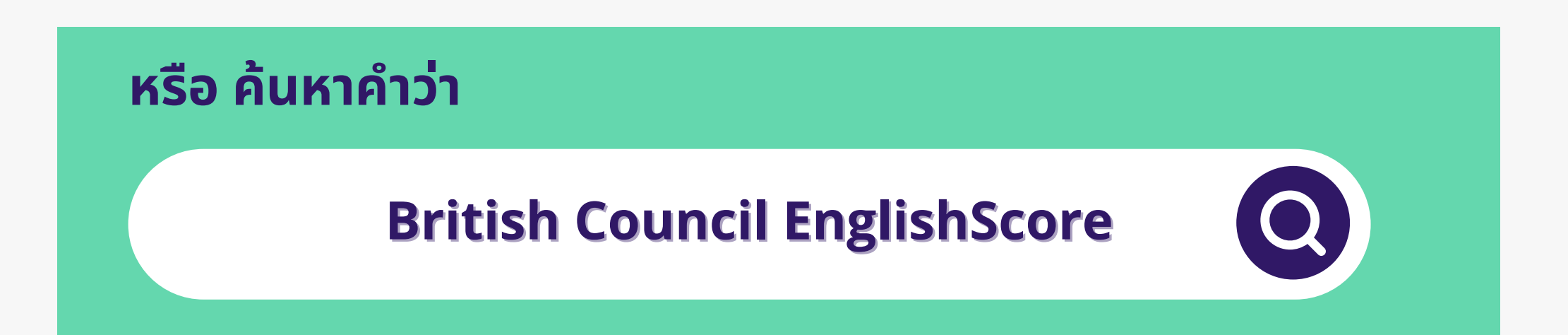

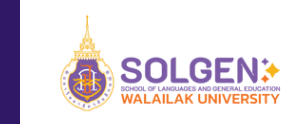

# **การฝึก ฝึ ทำ ข้อ ข้ ก่อ ก่ นสอบจริง ริ**

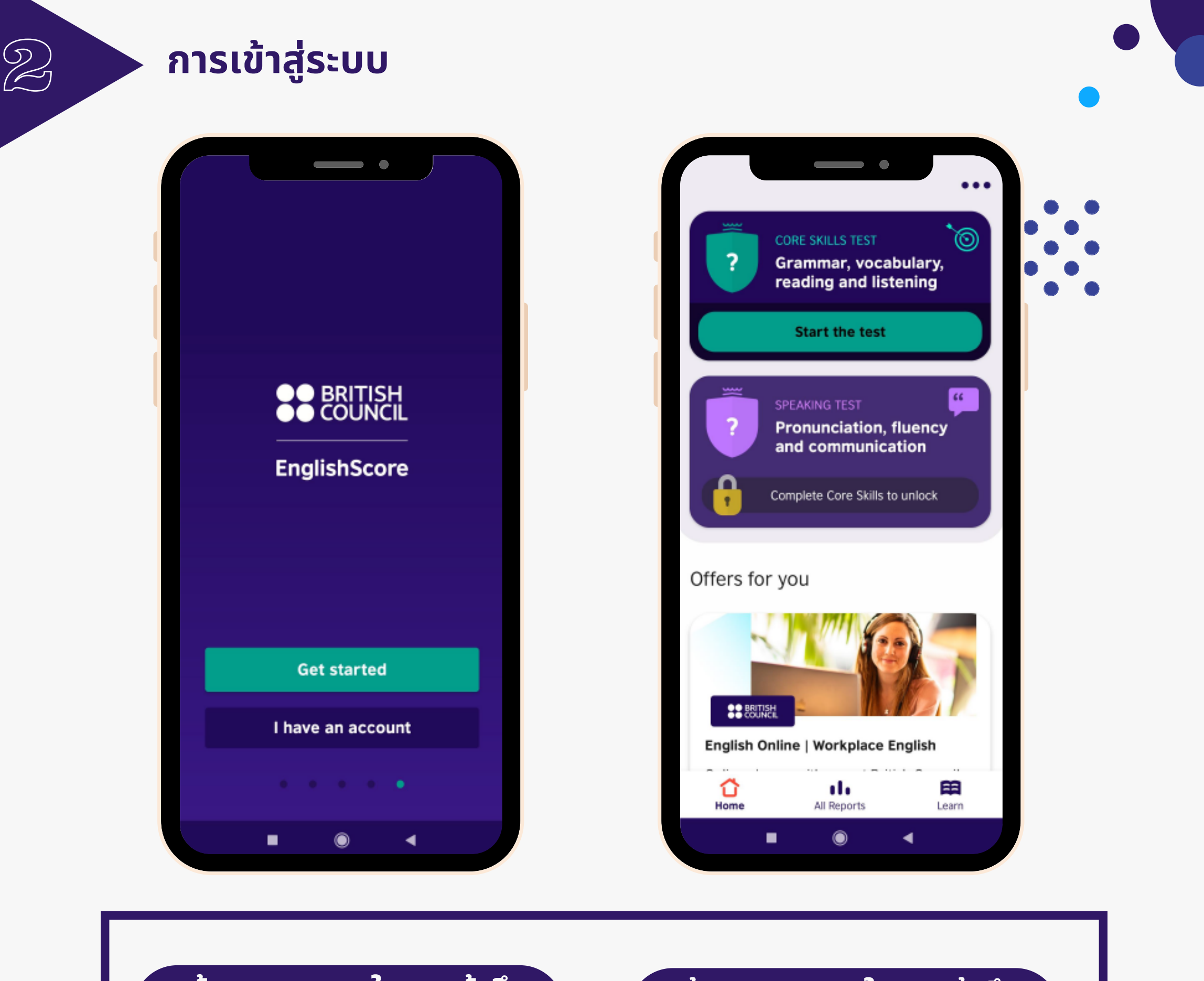

**หน้า น้ จอแสดงผลในการเข้า ข้ ถึง แอปพลิเลิคชันชั ครั้งรั้ แรก**

**หน้า น้ จอแสดงผลในการเข้า ข้ ถึง แอปพลิเลิคชันชั ครั้งรั้ ถัดไป**

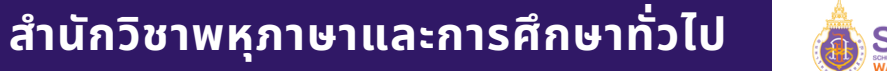

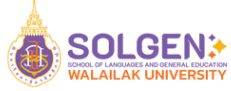

# **สำ หรับ รั ผู้เข้า ข้ สอบที่ใช้ง ช้ านครั้ง รั้ แรก**

83

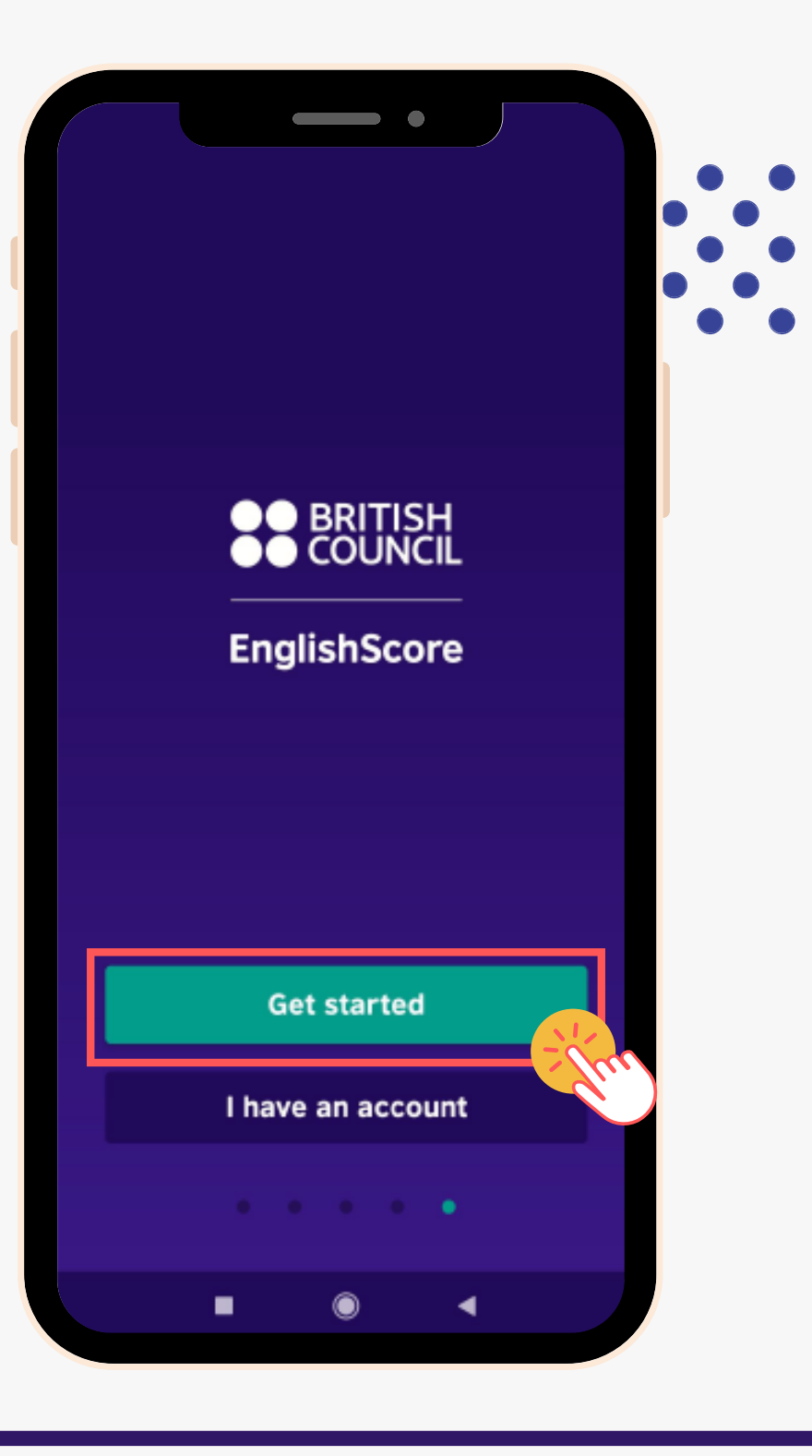

**คลิกลิปุ่ม ปุ่ "Get started"**

**Get started** 

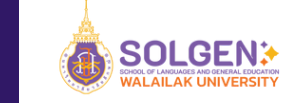

## **การลงทะเบีย บี นเข้า ข้ สอบ**

ط |∠∕

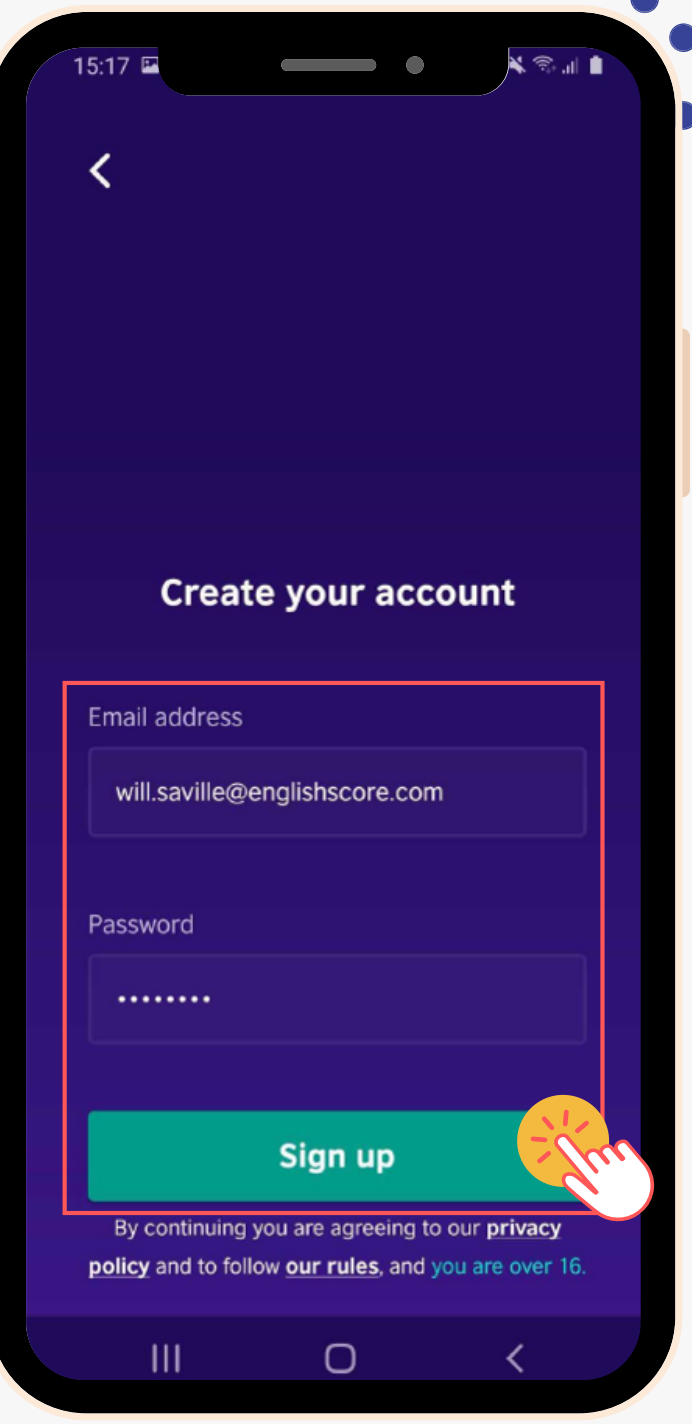

Sign up

**ให้ผู้ ห้ เผู้ข้า ข้ สอบกรอกข้อ ข้ มูล มู เพื่อ พื่ สร้า ร้ งบัญ บั ชี**

**ตัว ตั อย่า ย่ ง รหัส หั นัก นั ศึก ศึ ษา@gmail.com เช่น ช่ 6521345@gmail.com** <u>ี ไม่ต้องสมัคร gmail จริง ให้ตั้งโดยใส่รหัส</u> **นศ. ของตนเอง**

### **และสามารถกำ หนดรหัส หั ผ่า ผ่ นได้ด้ ด้ว ด้ ยตนเอง**

**นัก นั ศึก ศึ ษาต้อ ต้ งจำ อีเ อี มลและรหัส หั ผ่า ผ่ นนี้เ นี้พื่อ พื่ ลงทะเบีย บี นเข้า ข้ สอบทุก ทุ ครั้ง รั้**

**คลิกลิปุ่ม ปุ่ "Sign up"**

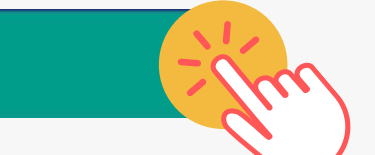

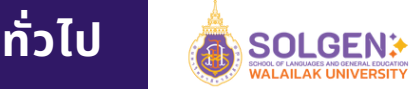

# **เลือ ลื กเหตุผ ตุ ลทำ ไมจึง จึ ต้องการพูดภาษาอัง อั** ี<br>
สารเลือกเหตุผลนี้จะไม่ส่งผลต่อการทดสอบของผู้เข้าสอบ<br>
คารเลือกเหตุผลนี้จะไม่ส่งผลต่อการทดสอบของผู้เข้าสอบ

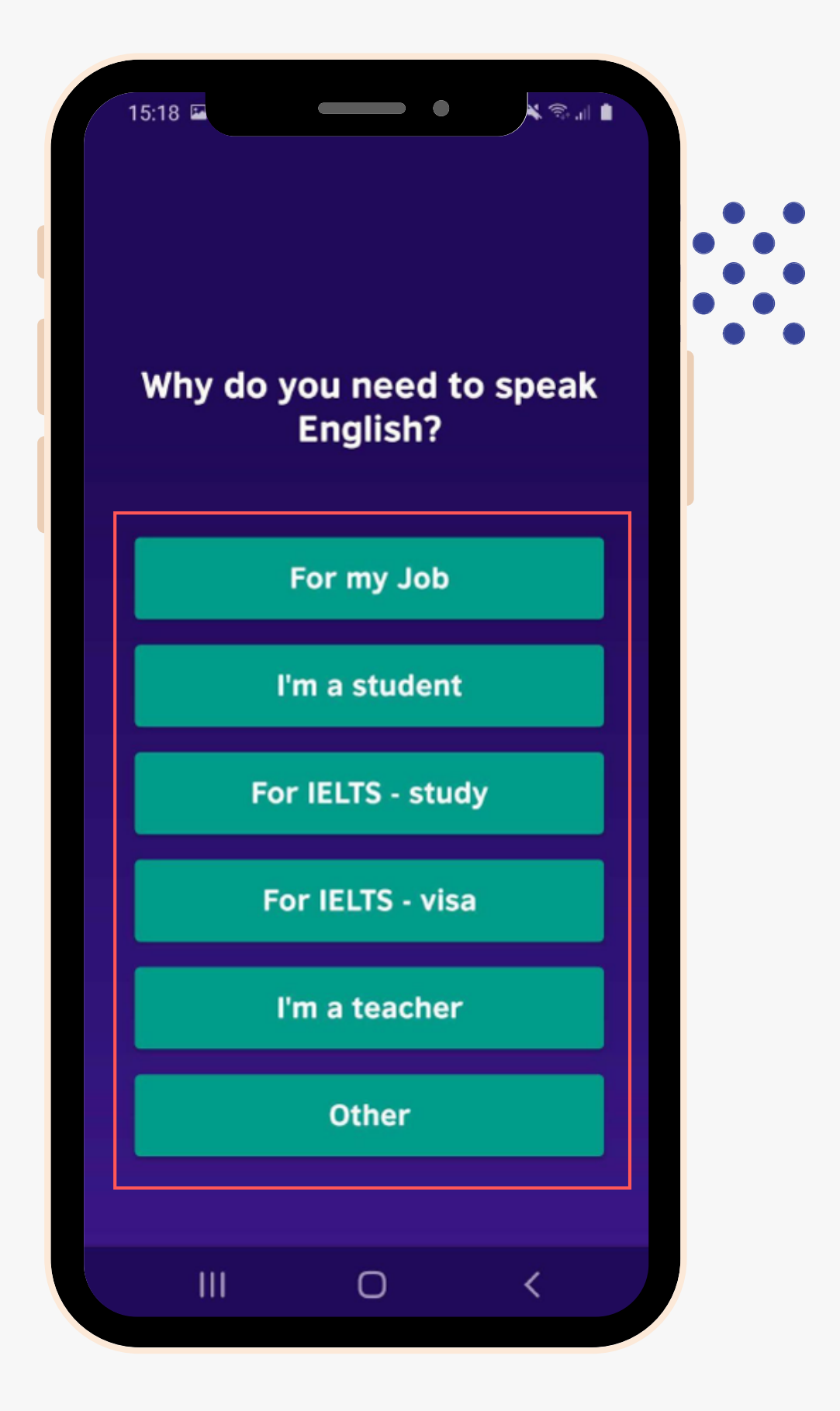

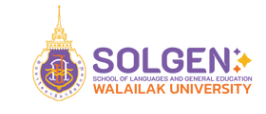

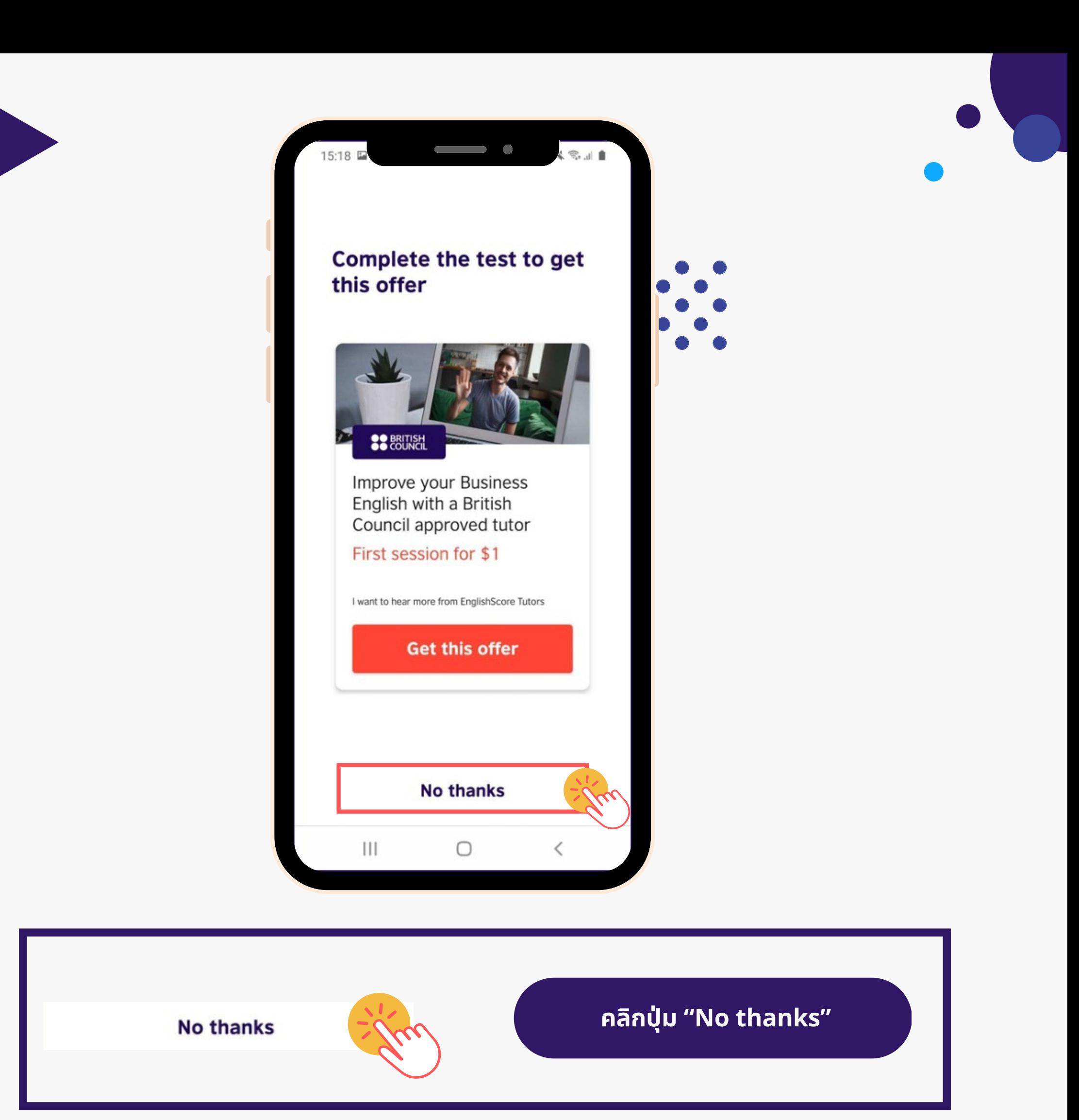

**R** 

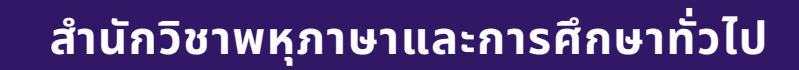

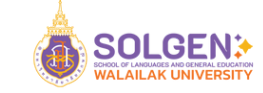

# **สำ หรับ รั ผู้เข้า ข้ สอบที่ใช้ง ช้ านครั้ง รั้ แรก**

 $\frac{1}{\sqrt{2}}$ 

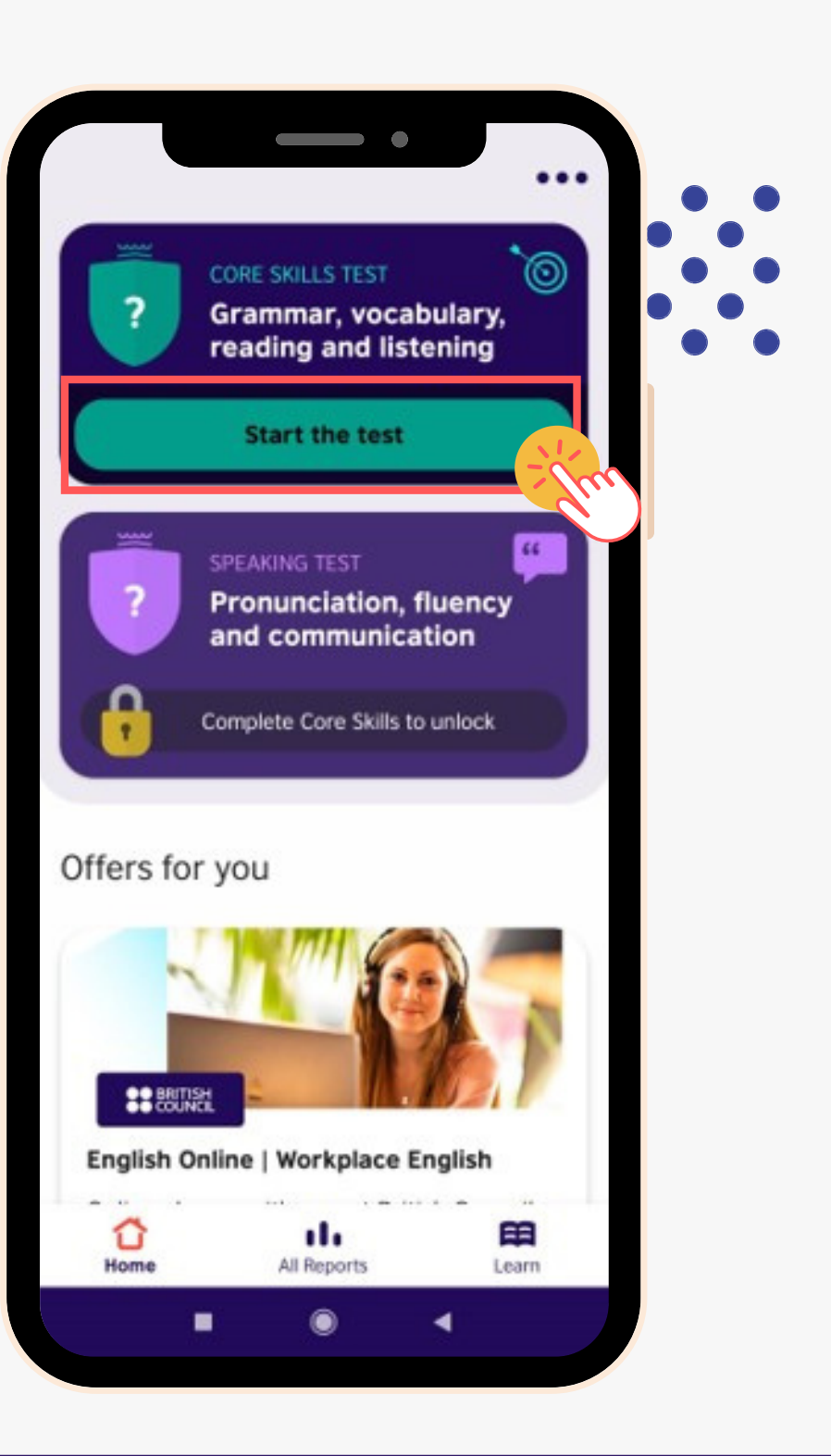

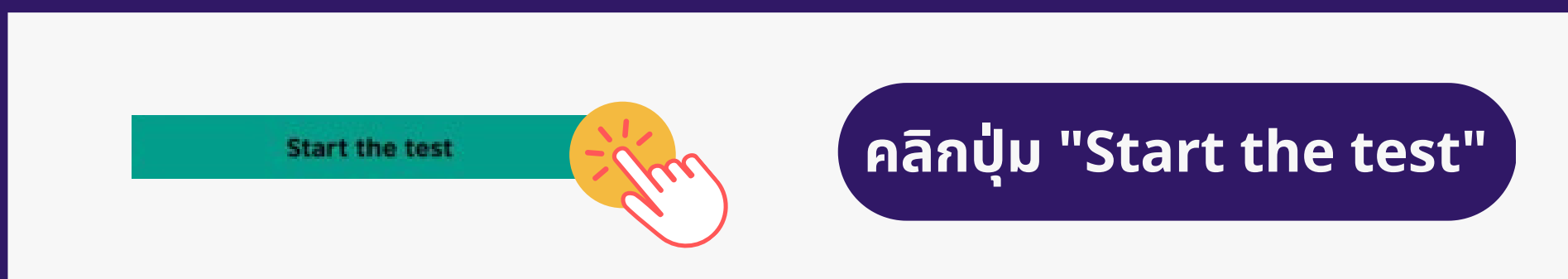

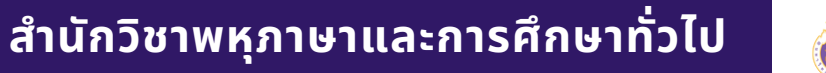

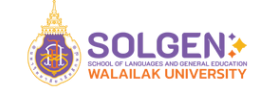

# **ข้อ ข้ สอบมี 3 ทักษะ ใช้เ ช้วลาทำ ประมาณ 30-40 นาที**

8

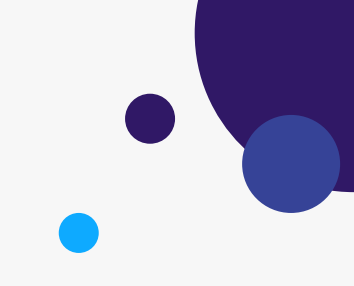

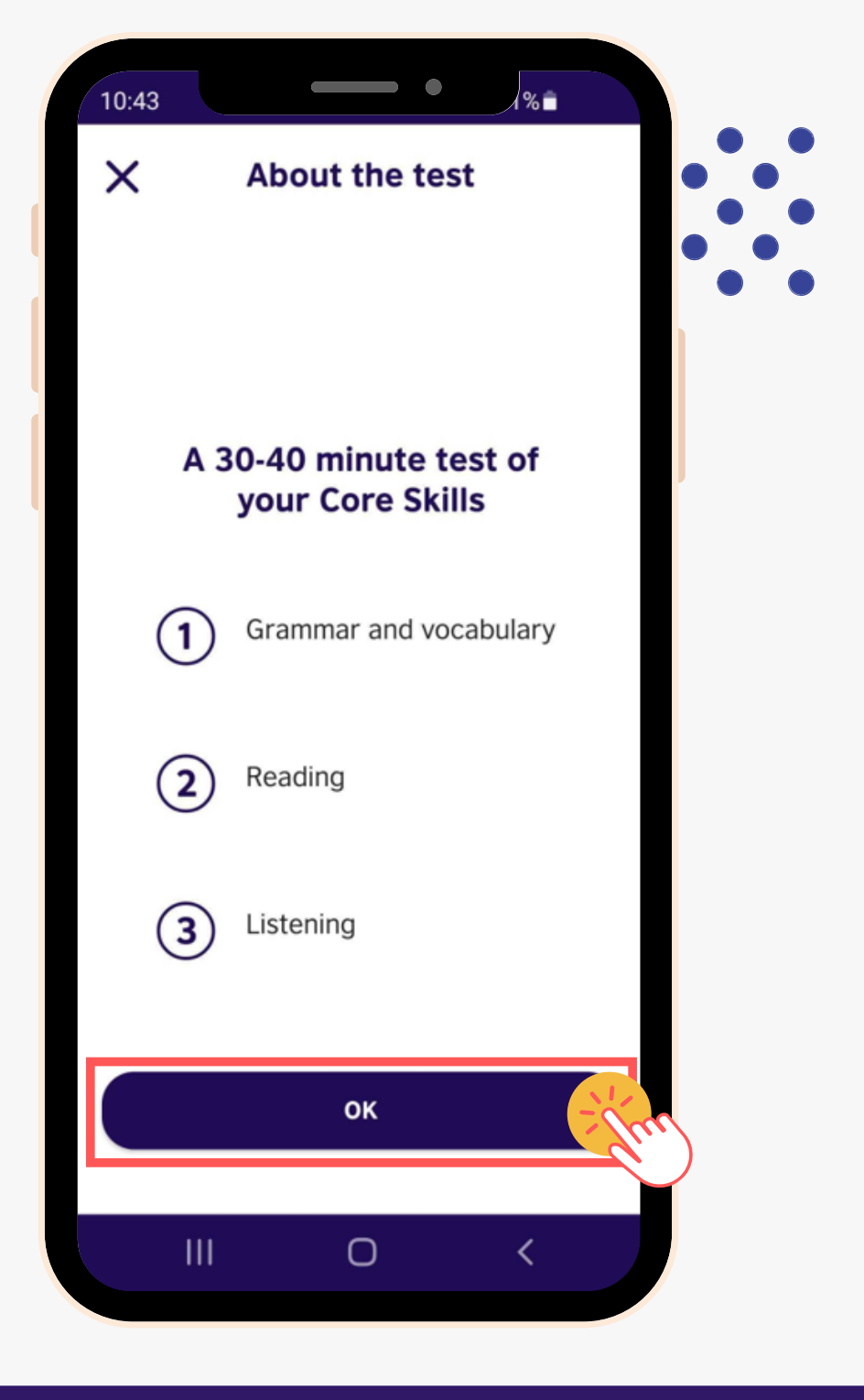

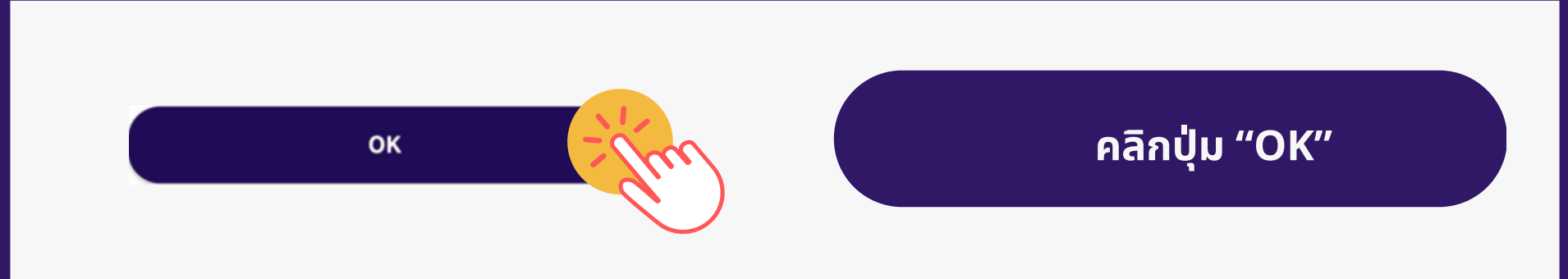

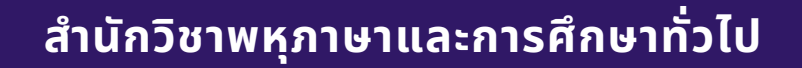

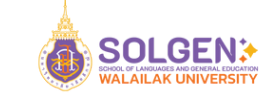

**การปรับ รั เสีย สี ง เพื่อ พื่ เตรีย รี มการสอบในส่ว ส่ นของ Listening เมื่อ มื่ผู้เข้า ข้ สอบพึง พึ พอใจกับระดับเสีย สี งแล้วให้คลิก "Yes"**

 $\begin{CD} \mathcal{O} \ \mathcal{O} \end{CD}$ 

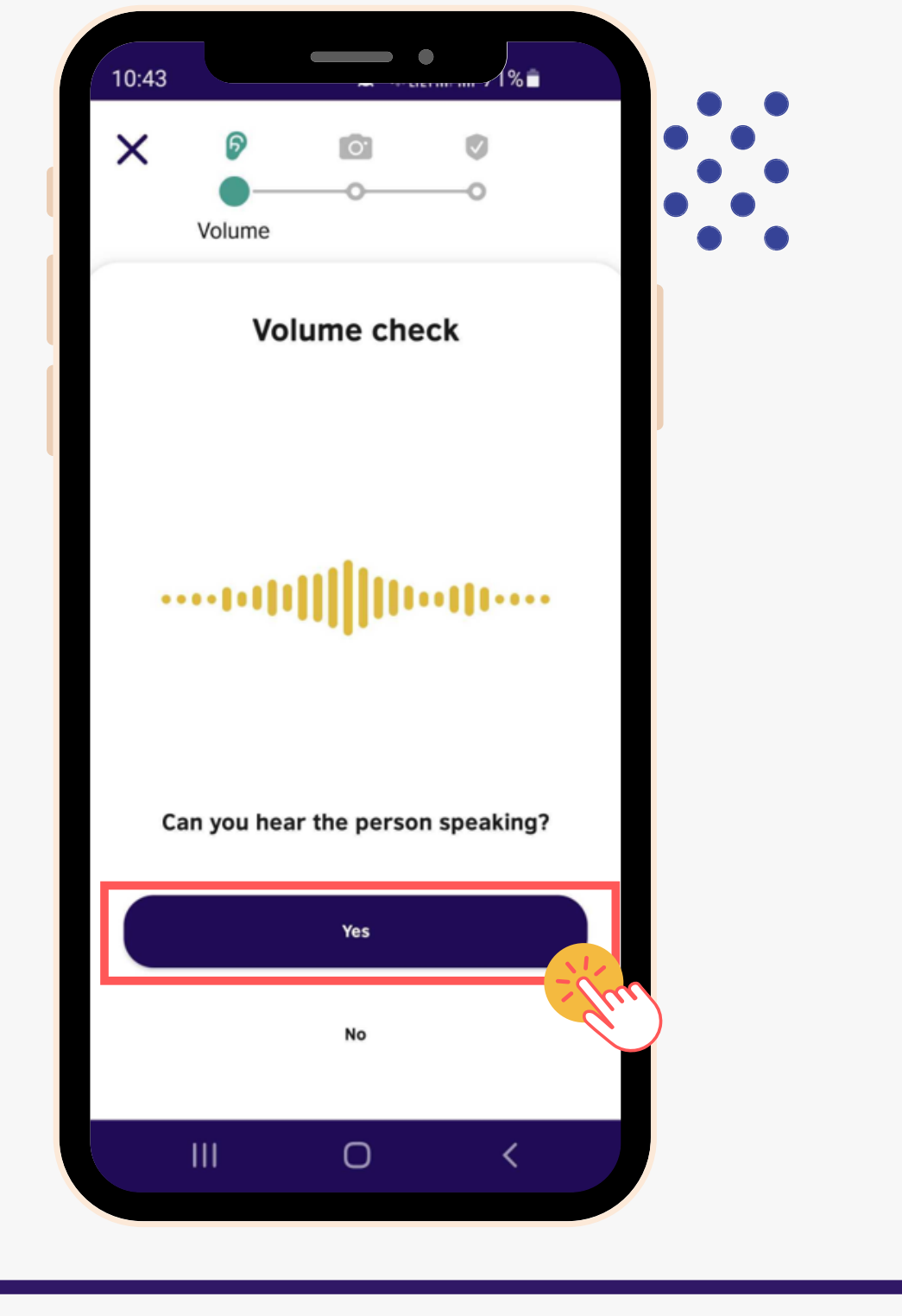

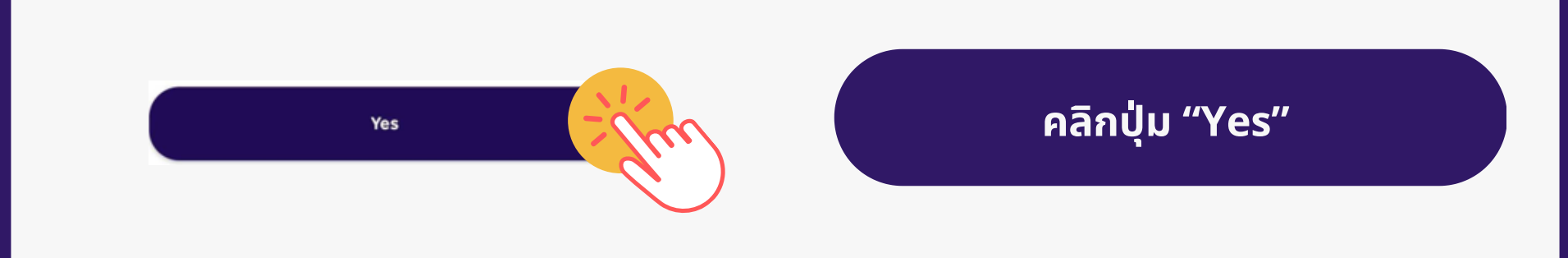

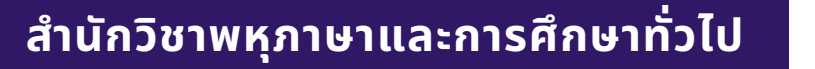

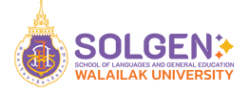

# **การอนุญนุ าตให้แอปพลิเคชัน ชั เข้า ข้ ถึงกล้องของโทรศัพท์มือ มื ถือ**

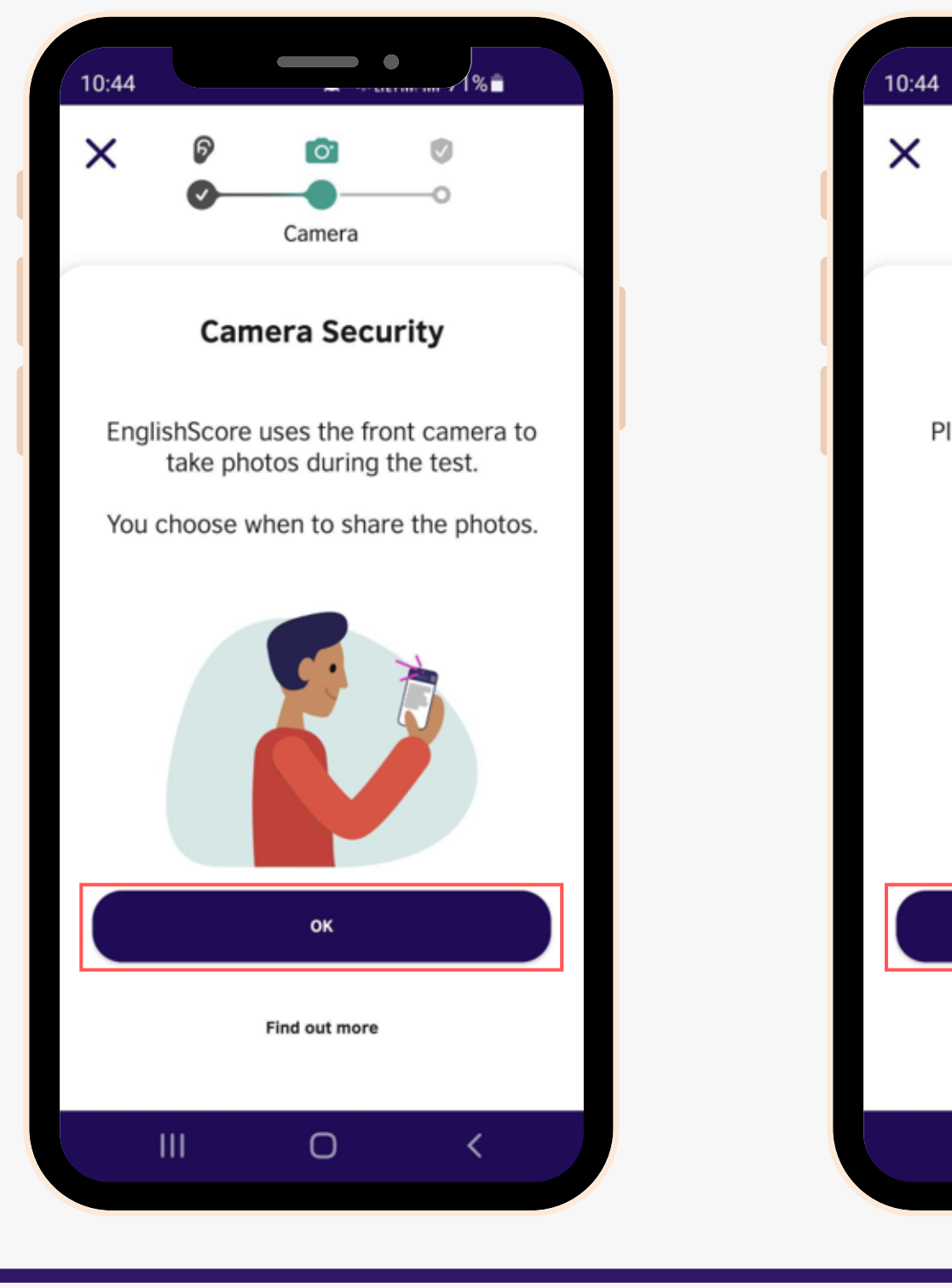

10

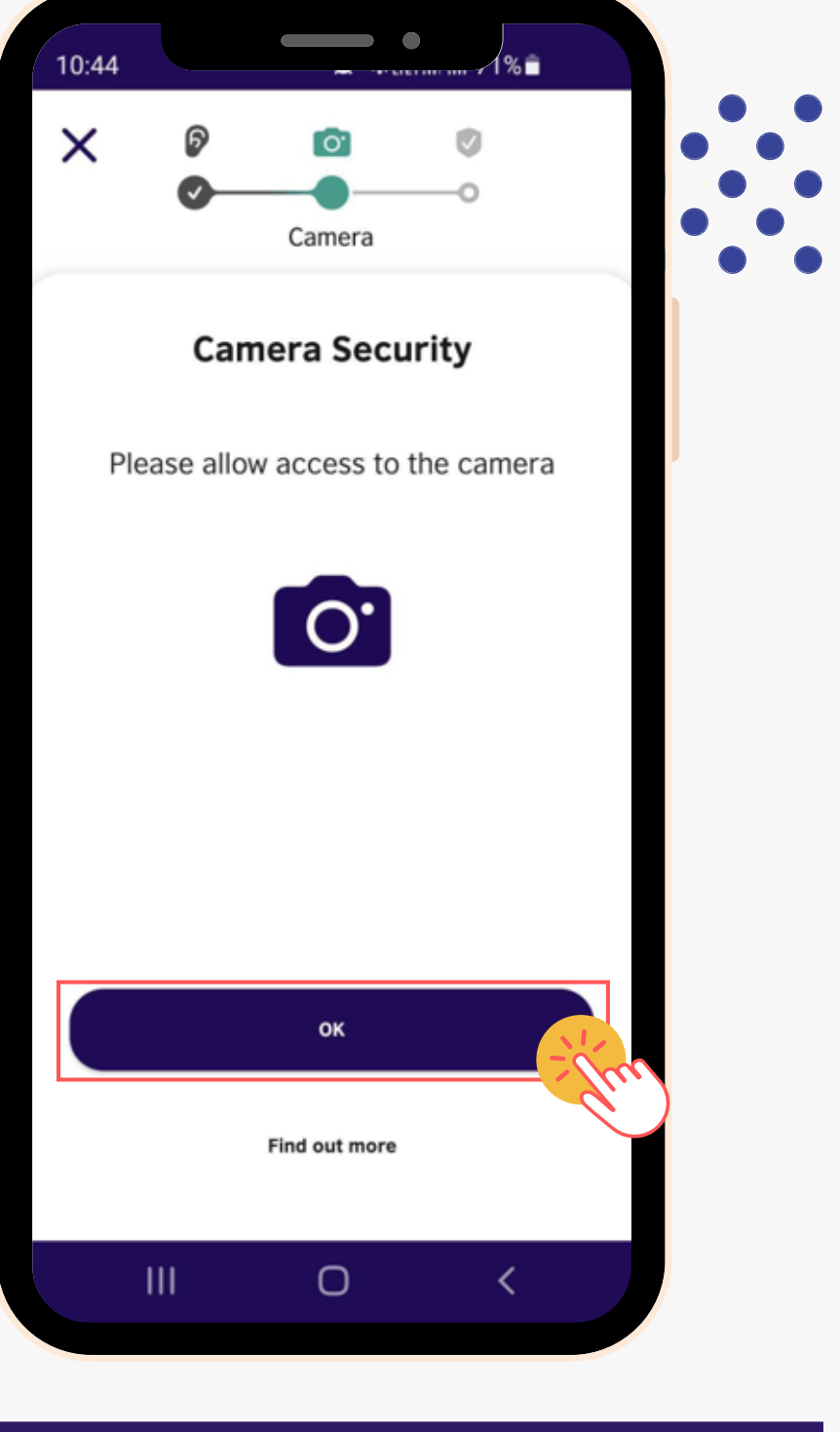

OK **คลิกลิปุ่ม ปุ่ "OK"**

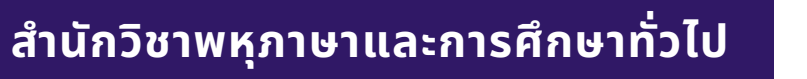

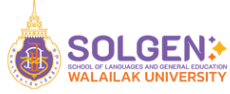

**การบัน บั ทึกภาพผู้เข้า ข้ สอบ ให้ผู้เผู้ข้า ข้ สอบจัด จั ใบหน้า น้ ตามกรอบ ของระบบ และตรวจสอบให้มั่น มั่ ใจว่า ว่ ภาพชัด ชั เจน โดยภาพ ดังกล่าวจะปรากฏบนประกาศนียบัต บั รของผู้สผู้ อบ**

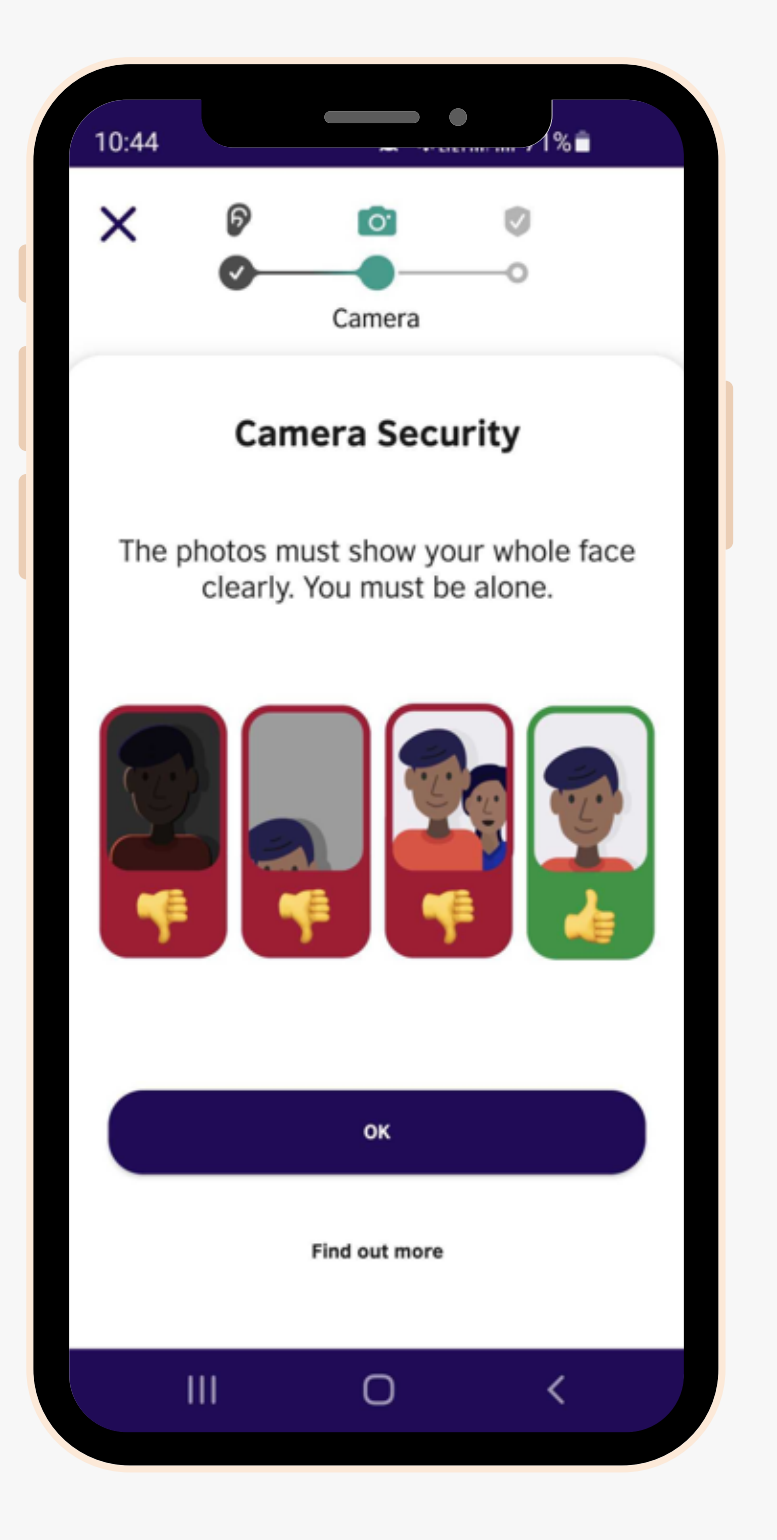

11

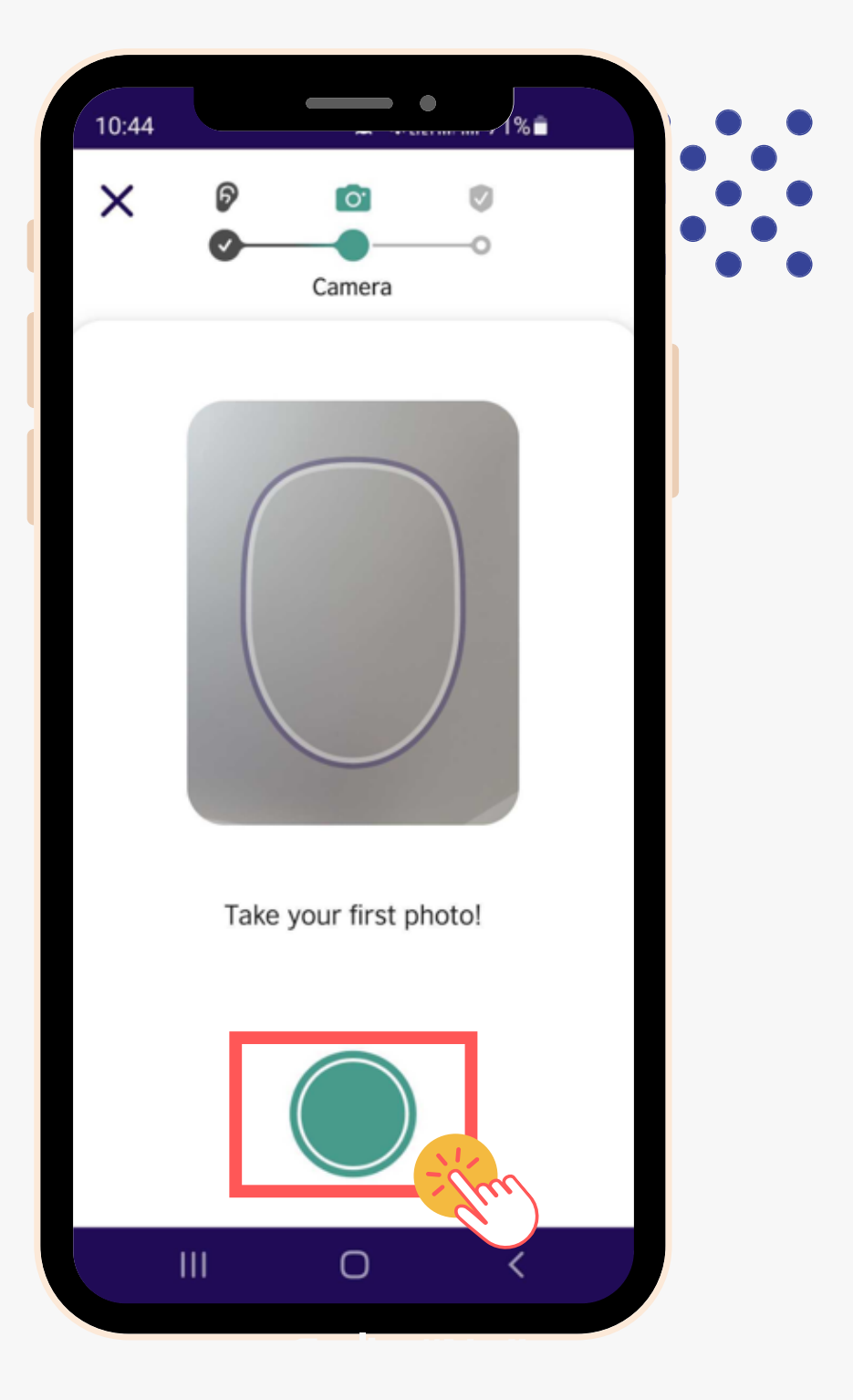

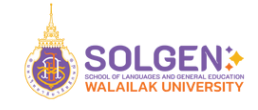

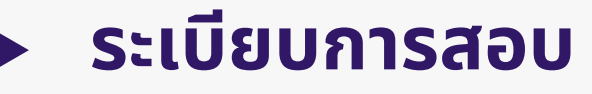

12

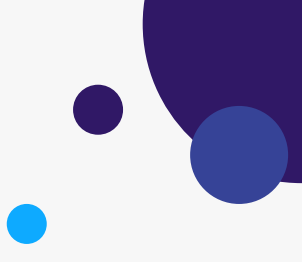

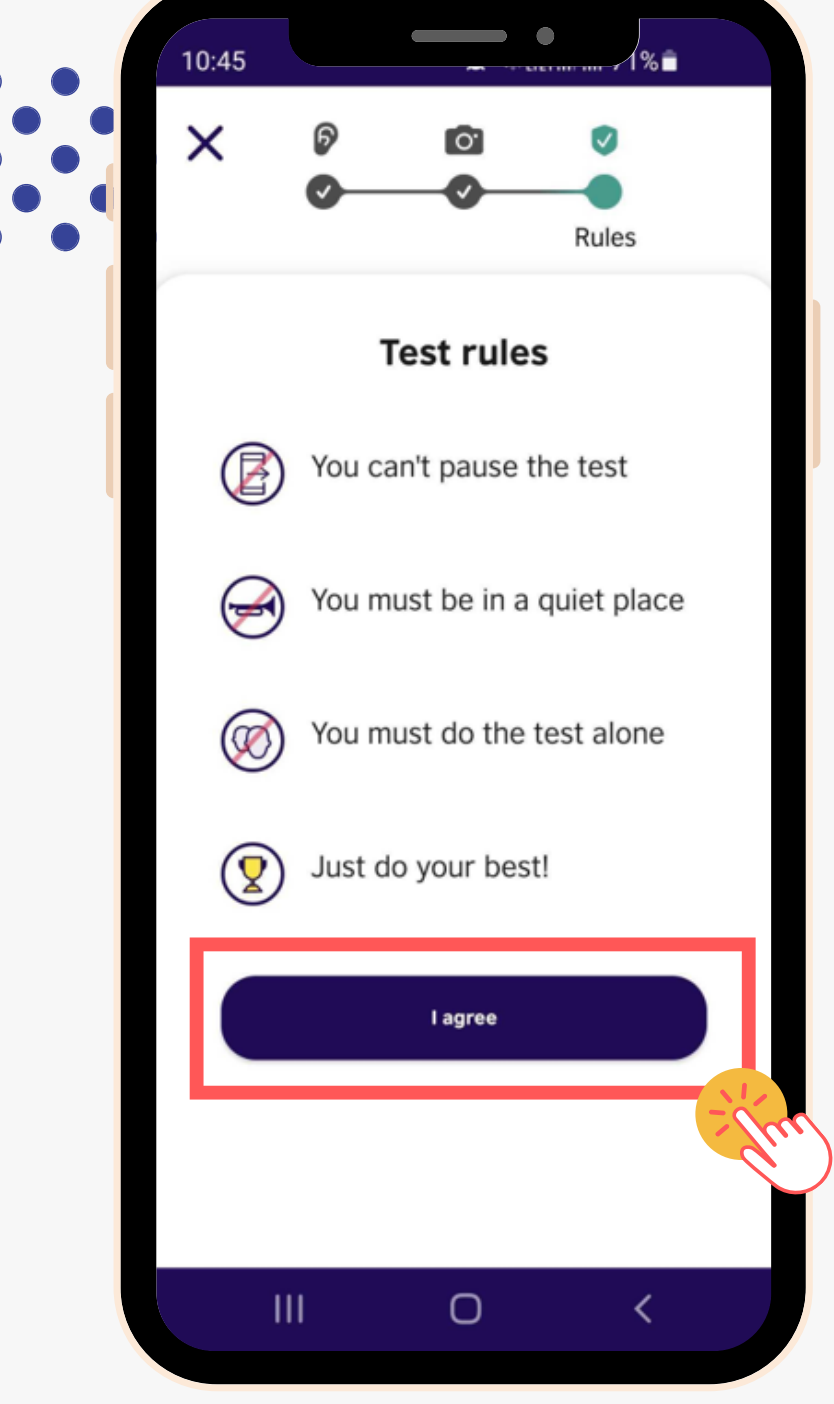

I agree

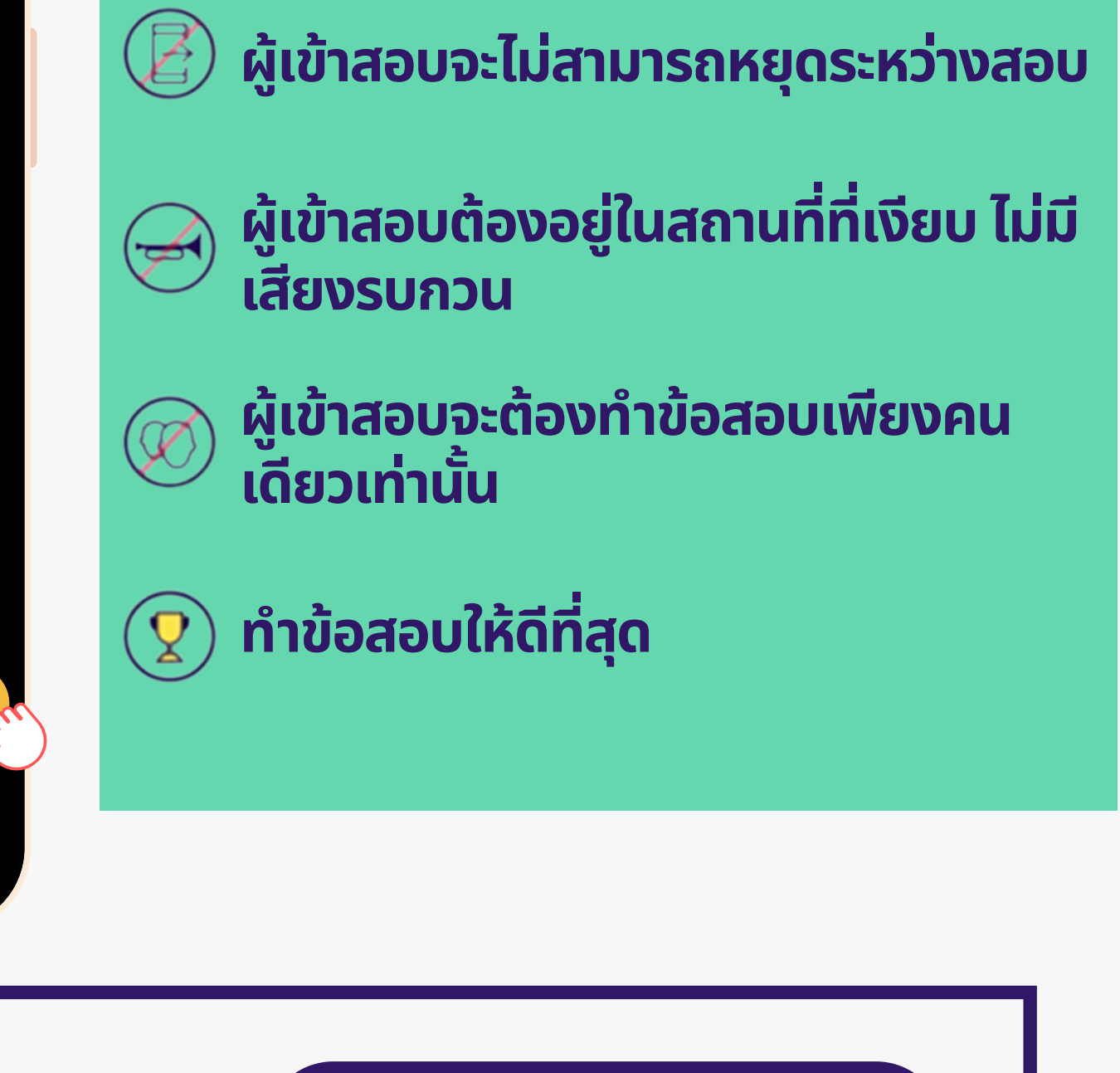

**คลิกลิปุ่ม ปุ่ "I agree"**

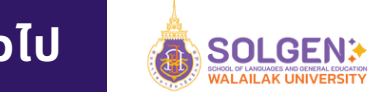

## **การฝึก ฝึ ทำ ข้อ ข้ สอบ**

10:45

 $\times$ 

 $\mathbf{III}$ 

另.

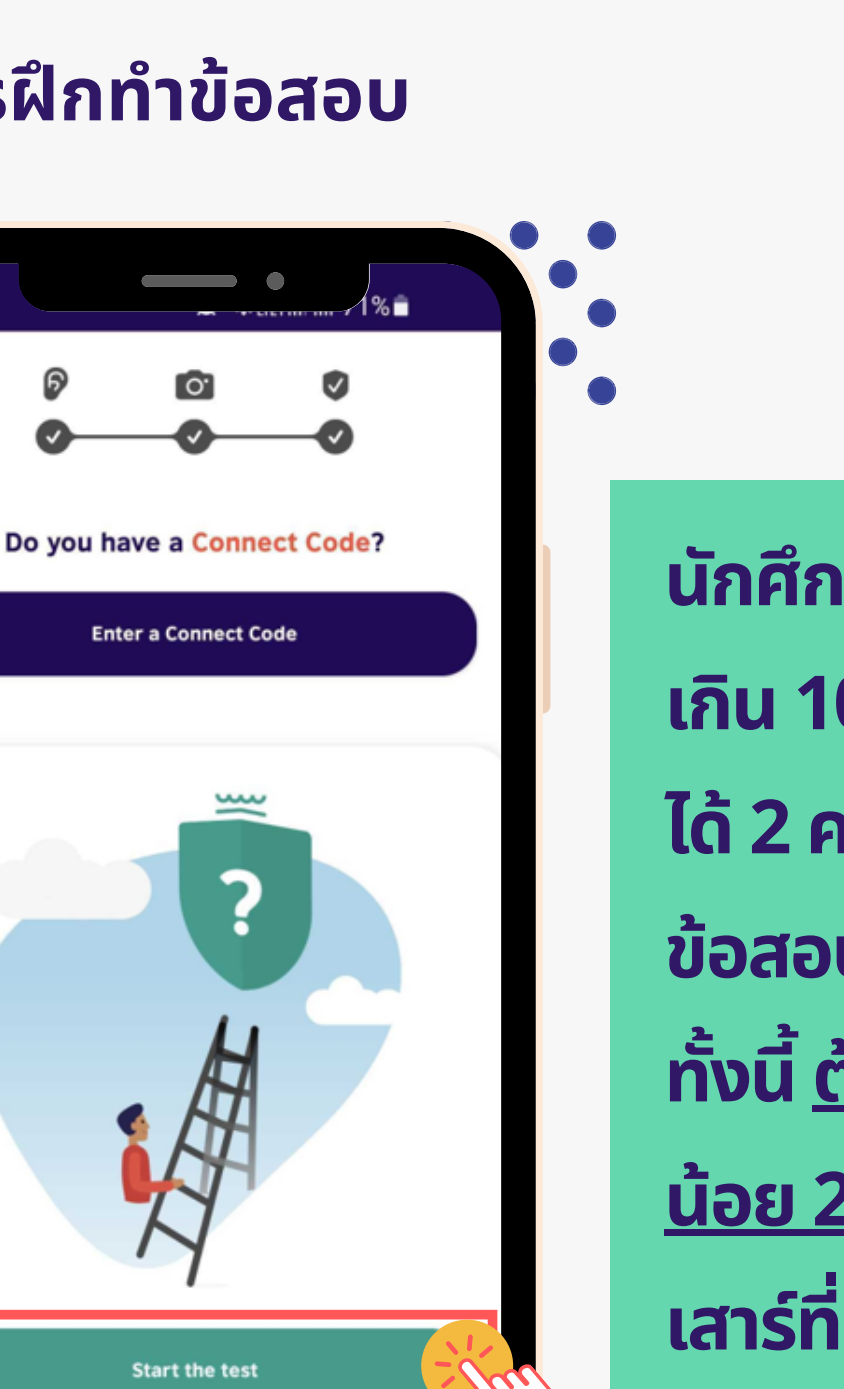

 $\overline{\left( \right. }%$ 

 $\cup$ 

**Start the test** 

**นัก นั ศึก ศึ ษาสามารถฝึก ฝึ ทำ ข้อ ข้ สอบได้ได้ ม่ เกินกิ 10 ครั้ง รั้ /เดือ ดื น และสามารถสอบ ได้ 2 ครั้ง รั้ /วัน วั หากประสงค์ฝึค์ ก ฝึ ทำ ข้อ ข้ สอบครั้ง รั้ ถัด ถั ไปต้อ ต้ งรออีก อี 24 ชม. ทั้ง ทั้ นี้ ต้อ ต้ งเว้น ว้ ระยะการทำ ข้อ ข้ สอบอย่า ย่ ง น้อ น้ ย 24 ชั่ว ชั่โมง ก่อ ก่ นวัน วั สอบจริงริ (วัน วั เสาร์ที่ ร์ ที่4 มิถุมิน ถุ ายน 2565 มิฉมิะนั้น นั้ ระบบจะไม่อ ม่ นุญนุ าตให้ทำ ห้ ทำ ข้อ ข้ สอบ**

**คลิกลิปุ่ม ปุ่ "Start the test"**

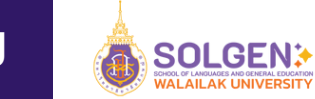

#### 14 **เสร็จ ร็ สิ้นสิ้ การทำ ข้อ ข้ สอบ**

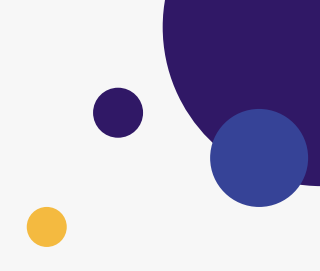

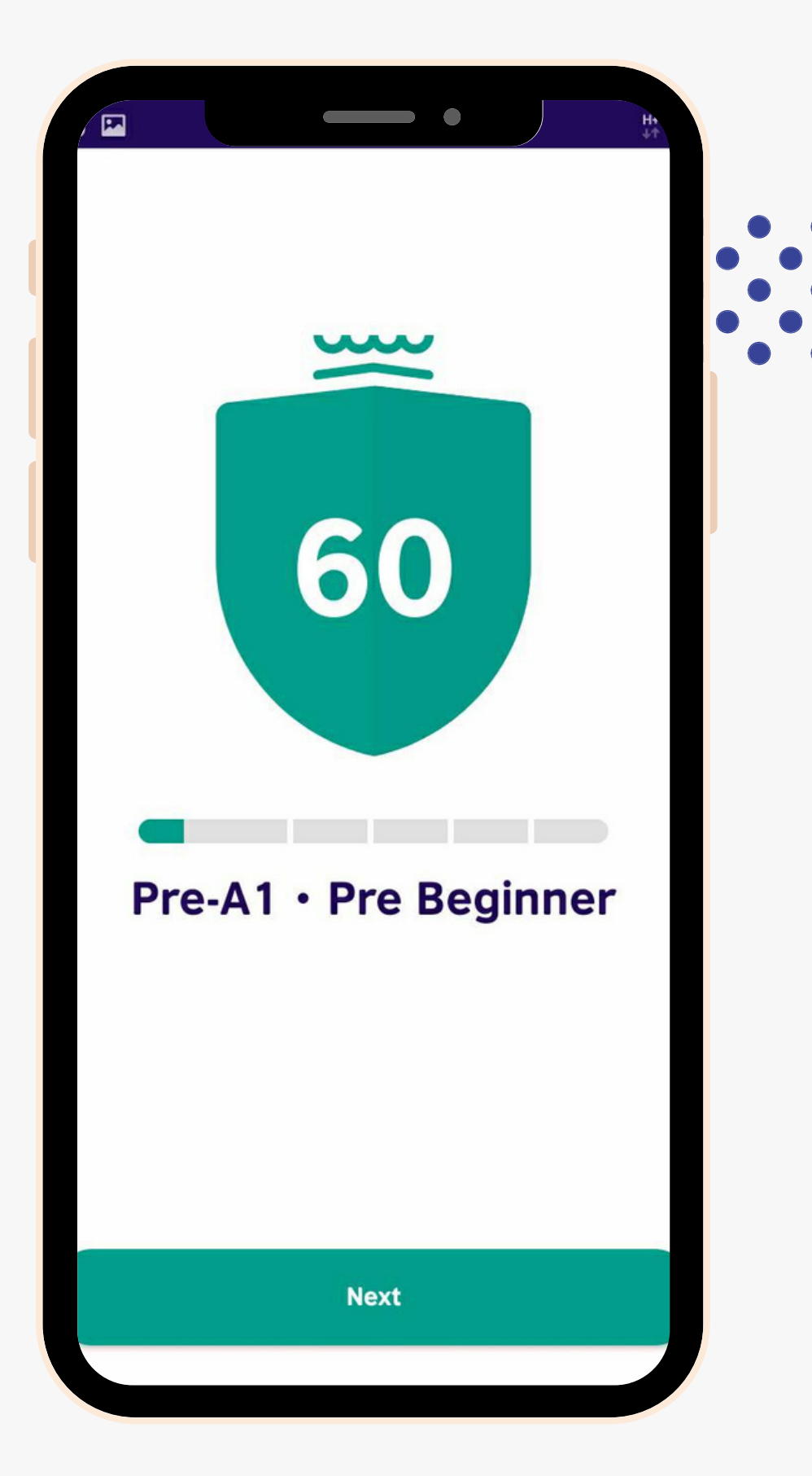

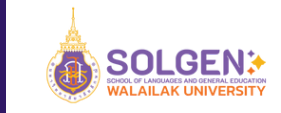

# **การทำ ข้อ ข้ สอบ สำ หรับ รั วัน วั สอบจริง ริ**

# ข้อ ข้ ควรระวัง วั

<mark>1</mark>.โทรศัพท์มือถือ **(SMARTPHONE)** ต้องรองรับและเชื่อมต่อกล้องหน้า เท่านั้น ี <mark>2</mark>.ระหว่างทำข้อสอบ นักศึกษาต้องให้กล้องจับภาพตนเองระหว่างทำข้อสอบ และ พยายามไม่ออก จากกล้อง มิฉะนั้น ระบบจะแจ้งเตือนและระบบอาจจะปิดอัตโนมัติ **3**.นักศึกษาต้องเว้นระยะการทำข้อสอบอย่างน้อย **24** ชั่วโมง ก่อนวันสอบจริและต้อง ดำเนินการสอบให้แล้วเสร็จในวันอาทิตย์ที่ 5 มิถุนายน **2565** ก่อนเวลา **15**.00 น. มิฉะนั้น ระบบจะไม่อนุญาตให้ทำข้อสอบ

ิ <mark>4. ห้าม CAPTURE</mark> หน้าจอ ขณะทำข้อสอบ เพราะระบบจะทำการยกเลิกการสอบทันที 5. กรณีนักศึกษาได้คะแนน ส่วนที่ <mark>1 (GRAMMAR)</mark> และ ส่วนที่ **2 (READING )** ไม่ถึง 200 คะแนน ระบบจะตัดอัตโนมัติ และประกาศผลคะแนนเลย โดยไม่อนุญาตให้สอบใน ส่ว ส่ นที่ 3 (LISTENING)

- 6. ห้ามใช้ **WU-PLACEMENT** โดยเด็ดขาด ก่อนวันที่ **4** มิถุนายน **2565**
- ิ <del>7</del>. ระบบจะตรวจสอบการเข้าสอบของผู้เข้าสอบแต่ละครั้ง

# ENHLISHSCORE

# ข้อ ข้ ดีข ดี องการสอบ

ี่ 1. คะแนนสอบจะสามารถยื่นเพื่อเทียบโอนรายวิชาได้ดังนี้ คะแนน เทียบโอนรายวิชา 450-499 3 COURSES (GEN64-121, GEN64-122, GEN64-123) 400-449 2 COURSES (GEN64-121, GEN64-122) 350-399 1 COURSE (GEN64-121)

ี่ 2. คะแนนดังกล่าวจะนำมาจัดกลุ่มเรียนให้เหมาะสมกับผู้เรียน

# ENHLISHSCORE

#### 15 **วิธีวิก ธี ารสำ หรับ รั วัน วั สอบจริงริ**

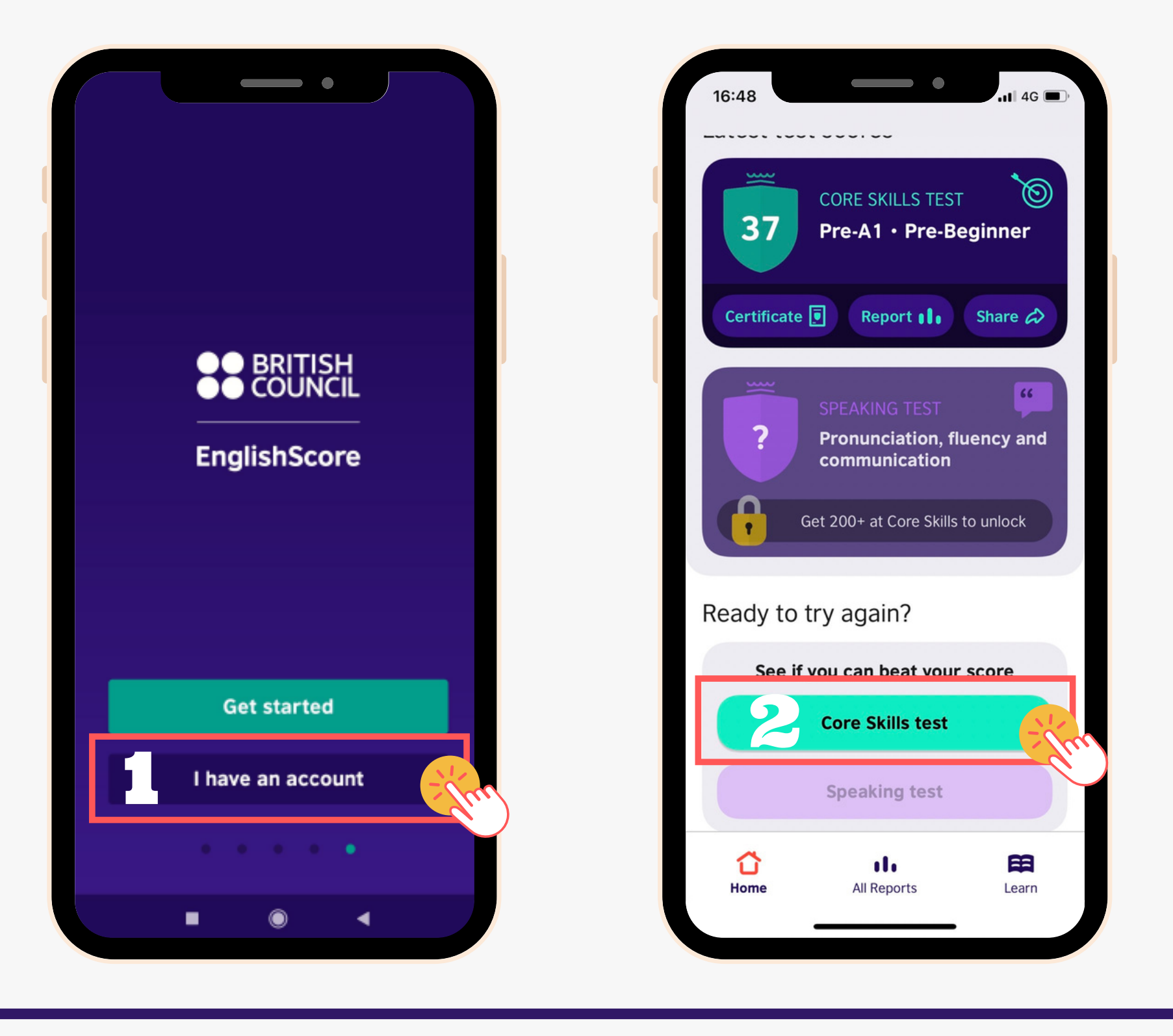

1 **คลิกลิปุ่ม ปุ่ "I have an account"** 2 **คลิกลิปุ่ม**

**ปุ่ "Core Skills test"**

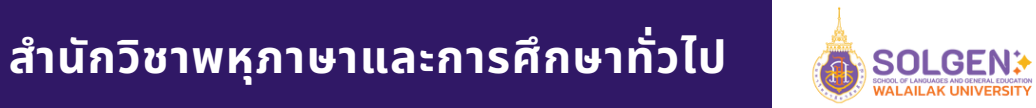

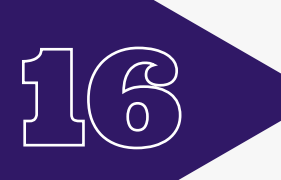

# **ข้อ ข้ สอบมี 3 ทักษะ ใช้เ ช้วลาทำ ประมาณ 30-40 นาที**

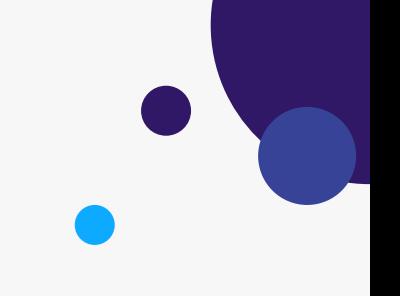

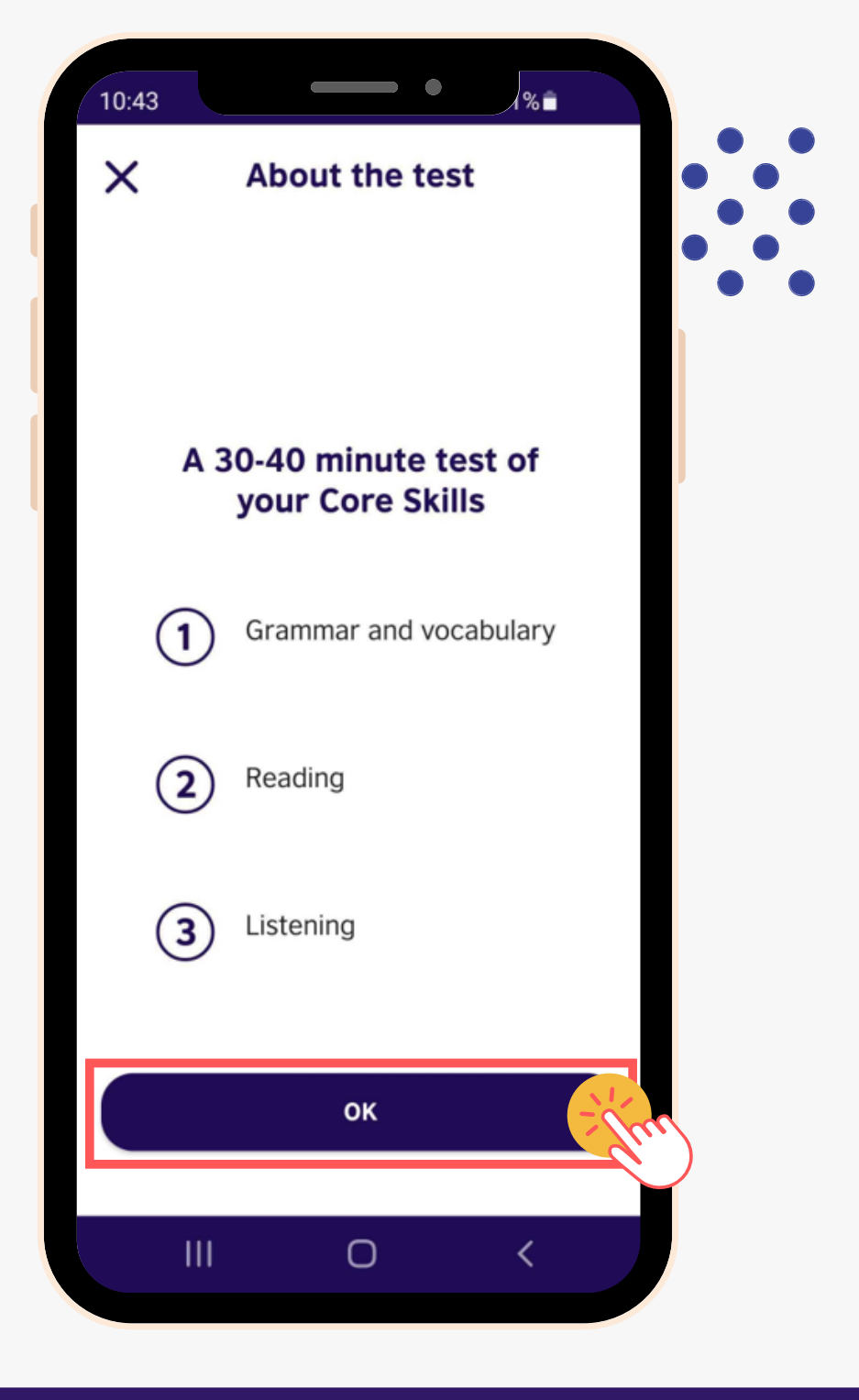

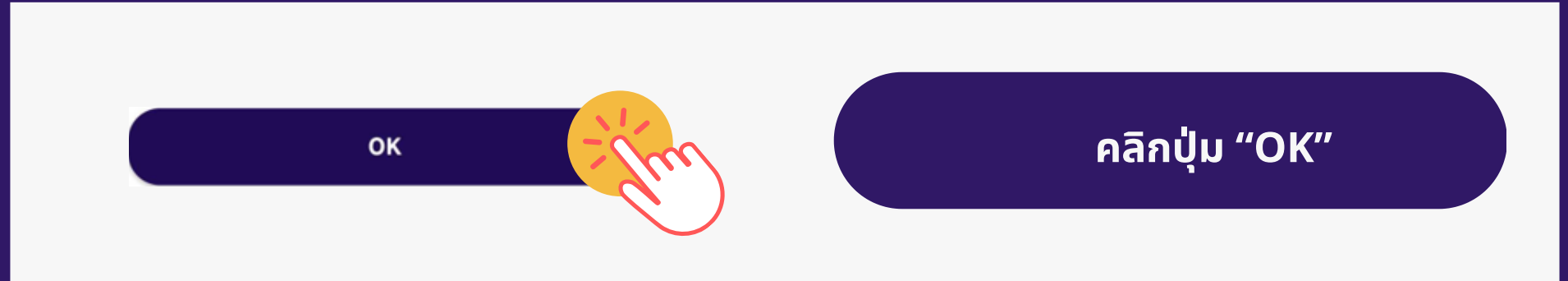

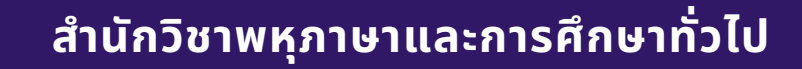

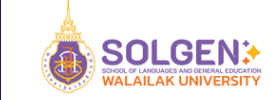

**การปรับ รั เสีย สี ง เพื่อ พื่ เตรีย รี มการสอบในส่ว ส่ นของ Listening เมื่อ มื่ผู้เข้า ข้ สอบพึง พึ พอใจกับระดับเสีย สี งแล้วให้คลิก "Yes"**

17

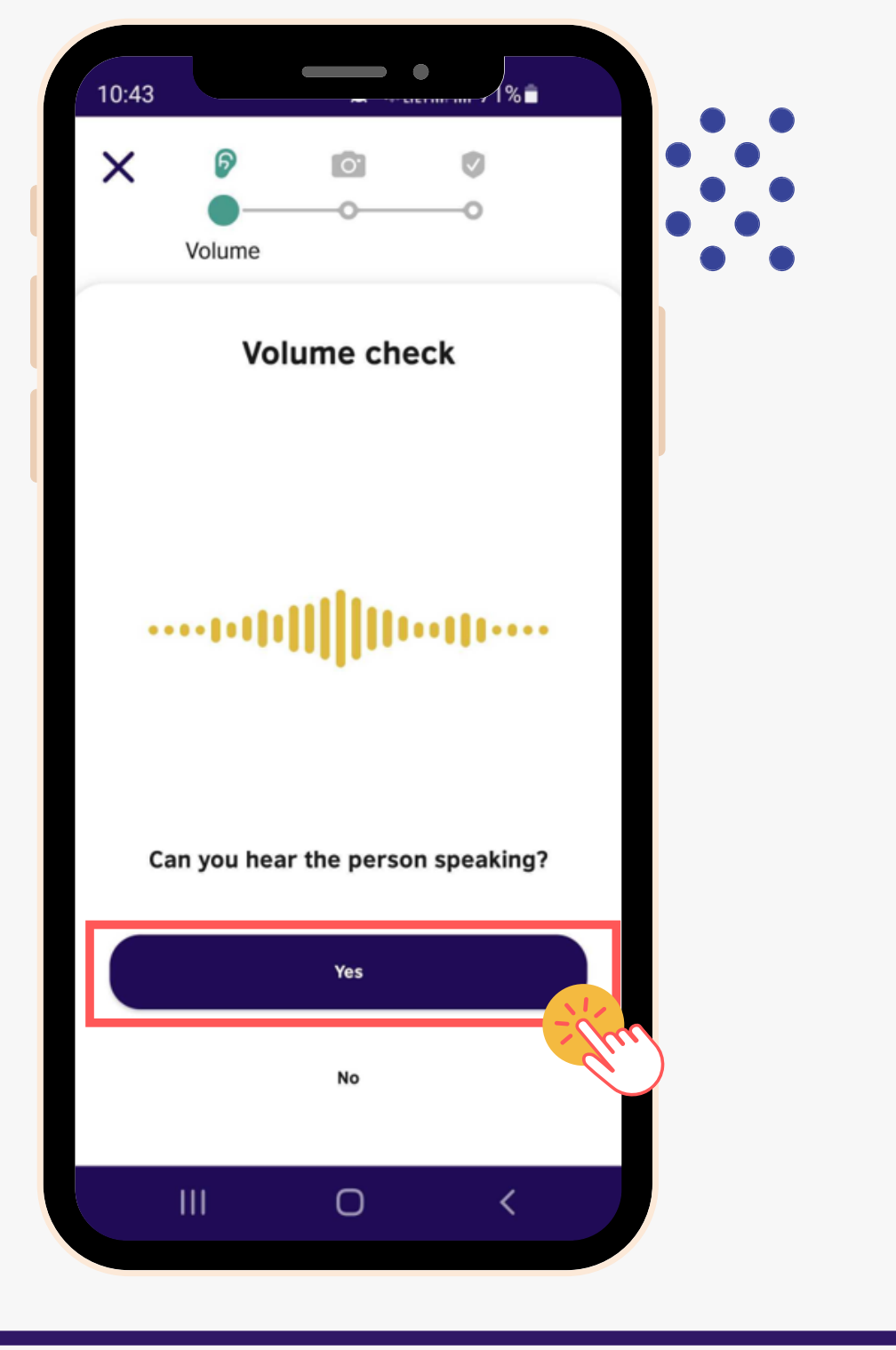

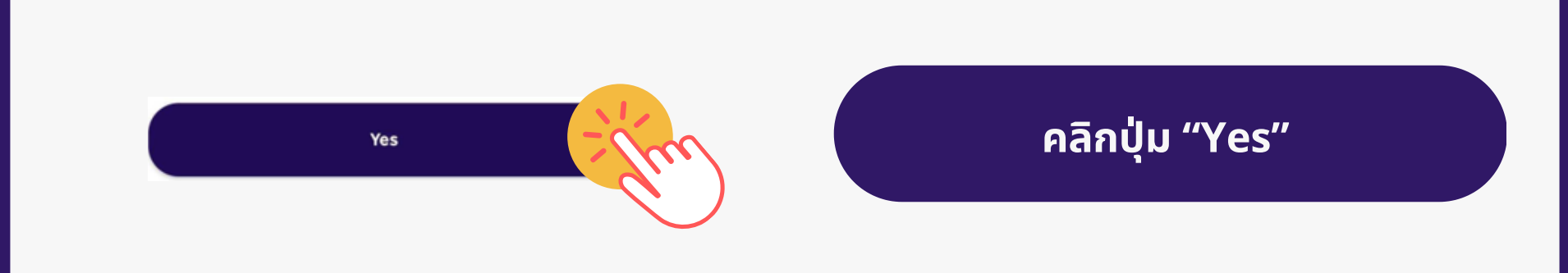

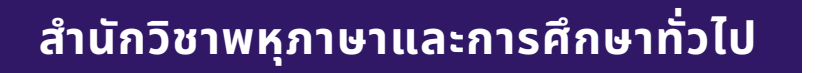

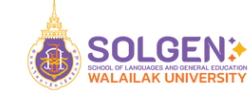

# **การอนุญนุ าตให้แอปพลิเคชัน ชั เข้า ข้ ถึงกล้องของโทรศัพท์มือ มื ถือ**

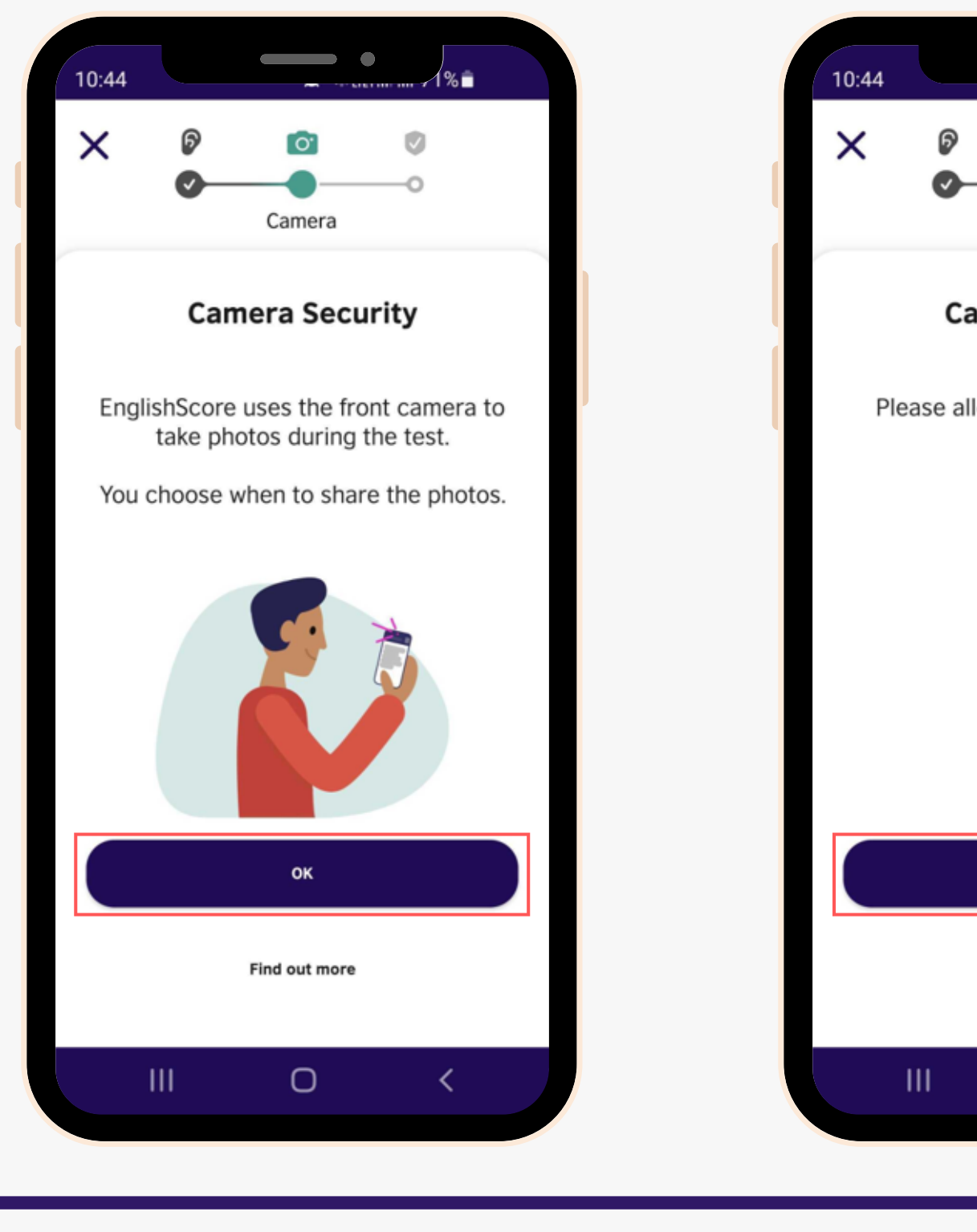

 $0 < 0$ 

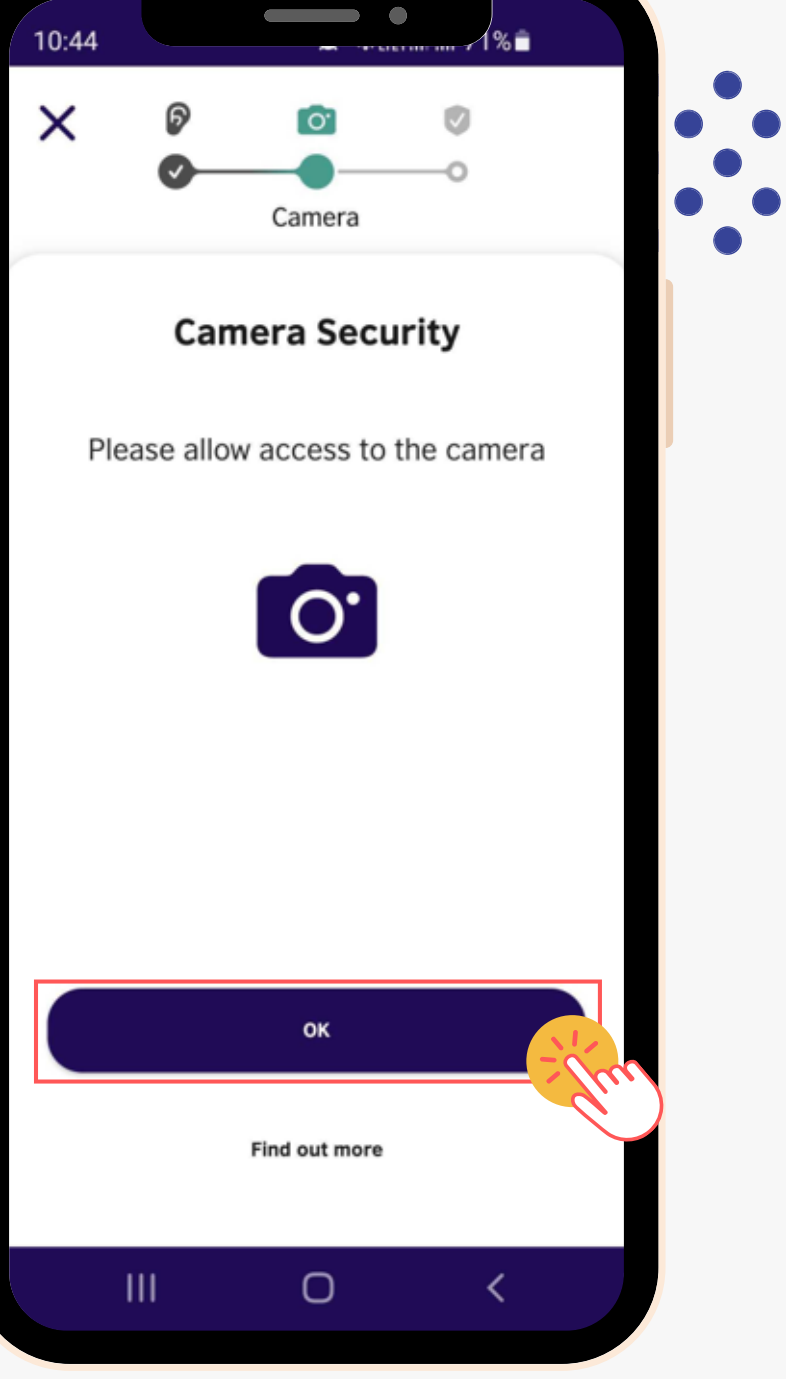

OK **คลิกลิปุ่ม ปุ่ "OK"**

![](_page_22_Picture_4.jpeg)

![](_page_22_Picture_5.jpeg)

**การบัน บั ทึกภาพผู้เข้า ข้ สอบ ให้ผู้เผู้ข้า ข้ สอบจัด จั ใบหน้า น้ ตามกรอบ ของระบบ และตรวจสอบให้มั่น มั่ ใจว่า ว่ ภาพชัด ชั เจน โดยภาพ ดังกล่าวจะปรากฏบนประกาศนียบัต บั รของผู้สผู้ อบ**

![](_page_23_Picture_1.jpeg)

 $\frac{0}{\sqrt{2}}$ 

![](_page_23_Picture_2.jpeg)

![](_page_24_Picture_171.jpeg)

20

![](_page_24_Figure_1.jpeg)

![](_page_24_Picture_2.jpeg)

I agree

![](_page_24_Picture_3.jpeg)

![](_page_24_Picture_4.jpeg)

![](_page_24_Picture_5.jpeg)

# **วิธีวิก ธี ารสำ หรับ รั วัน วั สอบจริงริ การใส่ร ส่ หัส Connect Code เพื่อ พื่ เข้า ข้ สอบ**

![](_page_25_Picture_1.jpeg)

 $\frac{1}{2}$ 

![](_page_25_Picture_2.jpeg)

**คลิกลิปุ่ม ปุ่ "Enter a Connect Code"**

**Enter a Connect Code** 

![](_page_25_Picture_5.jpeg)

# **การใส่ร ส่ หัส (Code) เพื่อ พื่ เข้า ข้ สอบ**

![](_page_26_Picture_1.jpeg)

 $2Q$ 

![](_page_26_Picture_152.jpeg)

**Apply Code** 

## **ผู้เผู้ข้า ข้ สอบใส่ Code WU-PLACEMENT22**

**พิมพิพ์ชื่ พ์ ชื่ อ ชื่ จริงริภาษาอัง อั กฤษของผู้เผู้ข้า ข้ สอบ ตัว ตั อย่า ย่ ง: Luksika (ไม่ต้ ม่ อ ต้ งใส่คำ ส่ คำ นำ หน้า น้)**

**พิมพิพ์น พ์ ามสกุล กุ ภาษาอัง อั กฤษของผู้เผู้ข้า ข้ สอบ ตัว ตั อย่า ย่ ง: Ruangsung**

#### **คลิกลิปุ่ม ปุ่ "Apply Code"**

![](_page_26_Picture_7.jpeg)

![](_page_26_Picture_9.jpeg)

# **เริ่มริ่ เข้า ข้ สู่แสู่ บบทดสอบ**

 $28$ 

![](_page_27_Picture_1.jpeg)

![](_page_27_Picture_2.jpeg)

**Start the test** 

**คลิกลิปุ่ม ปุ่ "Start the test"**

![](_page_27_Picture_5.jpeg)

# **ร็ สิ้นสิ้ การทำ ข้อ ข้ สอบ**

 $24$ 

![](_page_28_Picture_1.jpeg)

![](_page_28_Picture_2.jpeg)

![](_page_28_Picture_4.jpeg)